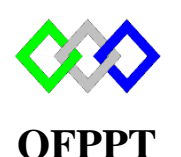

مكتَبُ التَكويُن المهنيُ وإنعَسَــَاشْ الشَـَـفْـل

**Office de la Formation Professionnelle et de la Promotion du Travail**

Complexe de Formation dans les Métiers des Nouvelles Technologies de l'Information, de l'Offshoring et de l'Electronique -Oujda

## **Module : Administration d'un Réseau sous Windows**

# **Import / Export**

# **Déplacer / Sauvegarde ADDS**

**Formatrice : ZITI Ilham**

## **Sommaire**

## **Contenu**

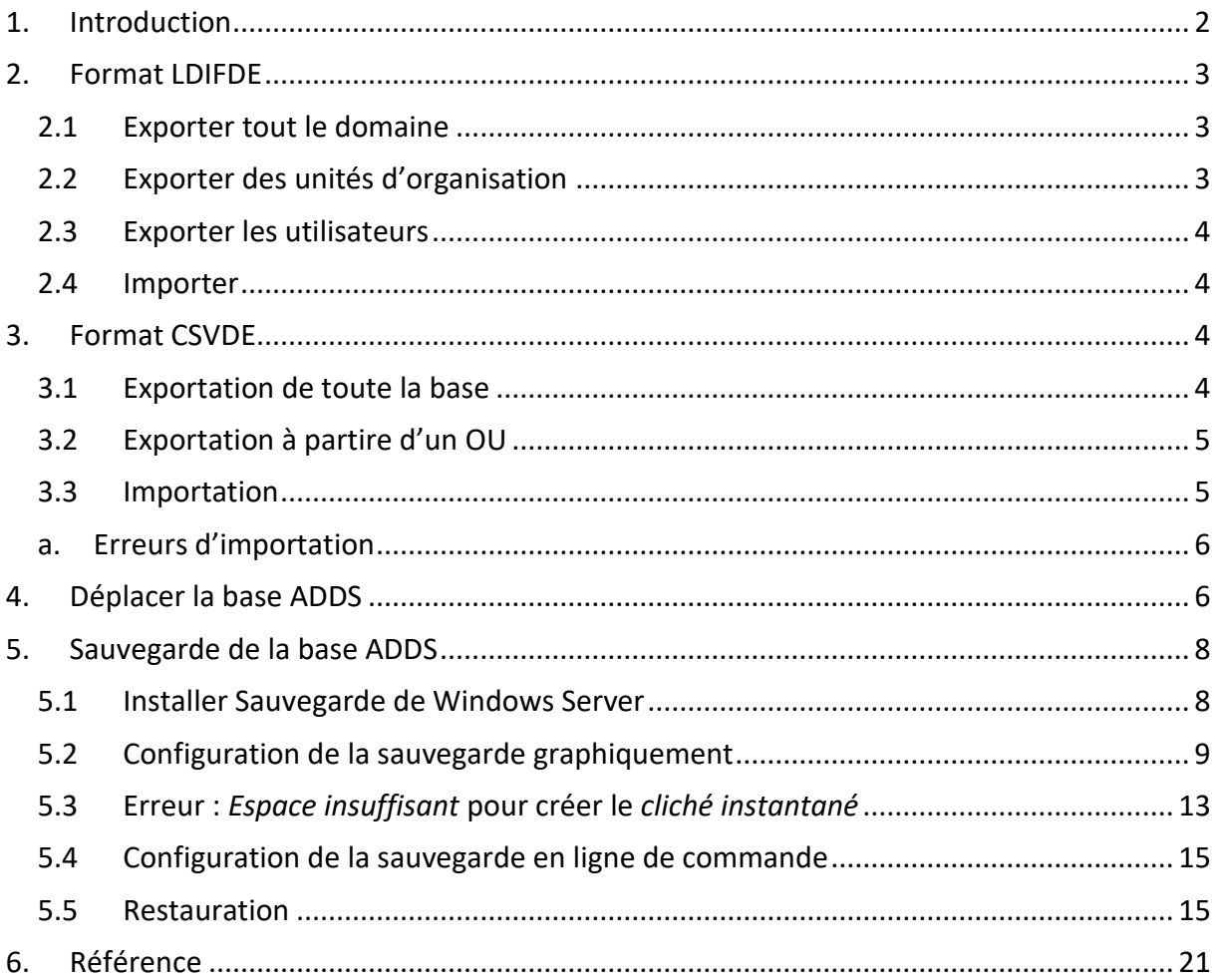

## <span id="page-1-0"></span>**1. Introduction**

La sauvegarde de l'Active Directory concerne le schéma, les attributs donnés à chaque objet, les droits des utilisateurs, les partages réseaux, la délégation d'administration, les GPO etc… Cette manipulation fait l'objet d'un article sur ce site.

LDIFDE et CSVDE n'exportent que les objets et leurs attributs propres, c'est-à-dire les OU, les comptes d'ordinateurs, les comptes d'utilisateurs, et leurs attributs basiques tels que le chemin le localisation, les GUID, l'adresse e-mail pour les objets utilisateurs etc…

## <span id="page-2-0"></span>**2. Format LDIFDE**

Le format d'échange de données LDAP (LDIF) est une norme Internet préliminaire pour un format de fichier pouvant être utilisé pour effectuer des opérations de traitement par lots sur des annuaires conformes aux normes LDAP.

LDIF peut être utilisé pour exporter et importer des données, en autorisant le traitement par lots d'ajouts, de créations et de modifications sur l'annuaire Active Directory

## <span id="page-2-1"></span>**2.1Exporter tout le domaine**

ldifde –f export.ldf

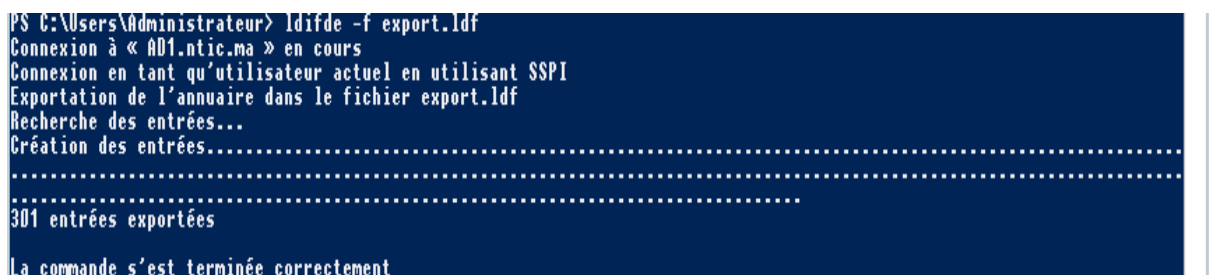

#### <span id="page-2-2"></span>**2.2**Exporter des unités d'organisation

Pour exporter tous les objets de l'unité d'organisation utiliser la commande

```
ldifde –m –d "ou=ntic,dc=ofppt,dc=ma" -s nom serveur -f export.ldf
```
**-m :** Omet les attributs qui ne peuvent pas être écrits, tels que les attributs **ObjectGUID** et **objectSID**.

**-s :** Spécifie l'ordinateur sur lequel effectuer l'importation ou l'exportation. Par défaut, **ldifde** s'exécute sur l'ordinateur sur lequel **ldifde** est installé.

**-f :** Identifie le nom du fichier d'importation ou d'exportation.

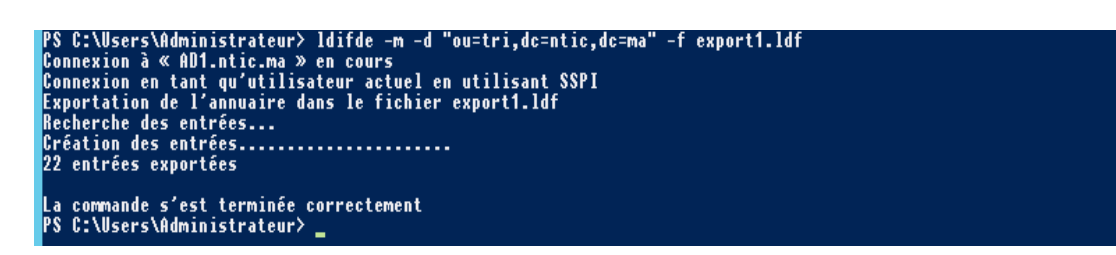

L'option **-l** permet de définir la liste des attributs à renvoyer dans les résultats d'une requête d'exportation

Pour exporter toutes les unités d'organisation à l'exception des contrôleurs de domaine dans un fichier nommé ExportOU.ldf.

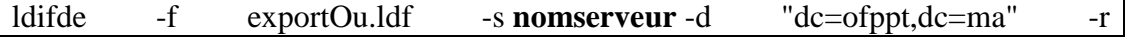

"(objectCategory=organizationalUnit)" -l "cn,objectclass,ou"

**-r :** Crée un filtre de recherche LDAP pour l'exportation des données.

#### <span id="page-3-0"></span>**2.3**Exporter les utilisateurs

Pour exporter tous les utilisateurs du domaine ofppt dans un fichier nommé Exportuser.ldf. Si vous ne disposez pas de tous les attributs requis, l'opération d'importation échoue. Les attributs objectclass et samAccountName sont obligatoires, mais vous pouvez en ajouter autant que nécessaire.

ldifde -f Exportuser.ldf -s NomServeur -d "dc=ofppt,dc=ma" -p subtree -r "(&(objectCategory=person)(objectClass=User)(givenname=\*))" -l "cn,givenName,objectclass,samAccountName"

#### <span id="page-3-1"></span>2.4 Importer

La commande permettant d'importer un fichier ldif est

ldifde -i -k -f fichier.ldf -s Nom**Serveur**

**-i** : spécifie le mode d'importation. Si le mode d'importation n'est pas spécifié, le mode par défaut est le mode d'exportation.

**-k :** Ignore les erreurs au cours de l'importation et continue le traitement

```
PS C:\Users\Administrateur\Desktop> ldifde -i -f .\user5.ldf<br>Connexion à≪AD1.ntic.ma » en cours<br>Connexion en tant qu'utilisateur actuel en utilisant SSPI<br>Importation de l'annuaire à partir du fichier « .\user5.ldf »<br>Charge
               ommande s'est terminée correctement<br>:\Users\Administrateur\Desktop>
```
## <span id="page-3-2"></span>**3. Format CSVDE**

#### <span id="page-3-3"></span>**3.1Exportation de toute la base**

CSVDE (Comma Separated Value Directory Exchange) est un utilitaire permettant l'importation en bloc d'utilisateurs dans l'annuaire Active Directory. Il s'avère très utile si l'on doit importer une base de données utilisateurs venant d'un autre support (Excel, Notes,...) et permet l'import via des fichiers « .txt » ou « .csv ».

Pour que l'importation fonctionne correctement, le fichier doit contenir les informations nécessaires à la création des attributs du compte de l'utilisateur. Si CSVDE ne permet pas de modifier des données existantes d'Active Directory, il permet en revanche d'importer comme d'exporter vers des feuilles Excel ou simplement un fichier texte.

La commande suivante exporte tous les objets de l'active directory dans le fichier

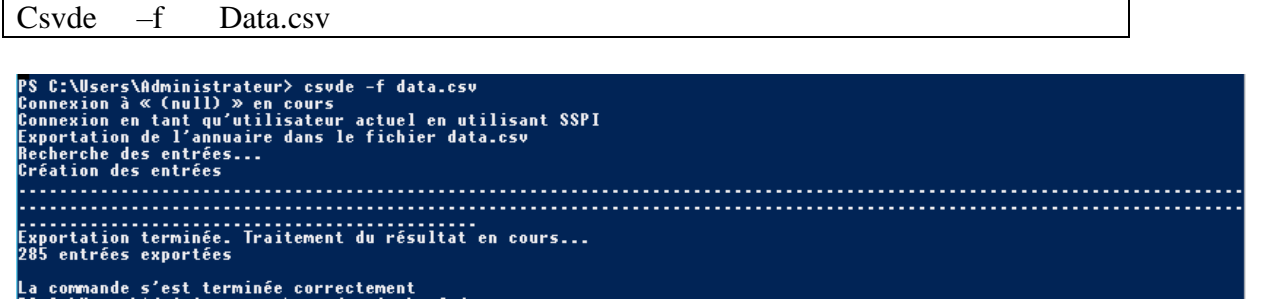

#### <span id="page-4-0"></span>**3.2Exportation à partire d'un OU**

Pour exporter tous les objets de l'OU de niveau supérieur de Stagiaire du domaine ofppt.ma vers un fichier nommé Stagiaire.csv, vous pouvez utiliser la commande suivante :

CSVDE -d "ou = stagiaire,  $dc =$  of ppt,  $dc =$  ma" -f stagiaire.csv

```
PS C:\Users\Administrateur> csvde -d "ou=tri,dc=ntic,dc=ma" -f export2.ldf<br>Connexion à≪ (null) » en cours<br>Connexion en tant qu'utilisateur actuel en utilisant SSPI<br>Exportation de l'annuaire dans le fichier export2.ldf
Encherche des entrées...<br>Recherche des entrées...<br>Création des entrées
......<br>Exportation terminée. Traitement du résultat en cours...<br>6 entrées exportées
La commande s'est terminée correctement<br>PS C:\Users\Administrateur> _
```
#### <span id="page-4-1"></span>**3.3 Importation**

Le but de l'importation est donc de faciliter la création d'objets au sein de l'Active Directory. On peut ne placer dans le fichier d'importation que les attributs qui nous intéresse pour la création d'un objet.

En haut du fichier, à la première ligne, il faut concevoir les entêtes d'importation. C'est-àdire qu'il faut indiquer à csvde quels sont les attributs LDAP qui vont être renseignés. Les attributs sont placés à la suite les uns des autres, séparés par des virgules, sans espace. Le dernier attribut ne doit pas se terminer par une virgule ni par un espace, auquel cas, une erreur d'importation serait provoqué.

Les attributs les plus souvent utilisés sont les suivants :

**DN :** Nom absolument unique de l'objet **distinguishedName :** Nom unique de l'objet = Même information que dans le DN **ObjectClass :** Identifie le type d'objet à importer dans l'active Directory. **UserPrincipalName :** Le nom LDAP complet, c'est-à-dire login@domain **SamAccountName :** Le login DisplayName : Nom d'usage **UserAccountControl :** Compte activé (512) ou verrouillé (514).

dn,ObjectClass,SamAccountName "cn=us1,ou=tri,dc=ntic,dc=ma",user,us1 "cn=us2,ou=tri,dc=ntic,dc=ma",user,us2

Pour importer, il suffit d'exécuter l'utilitaire csvde.exe comme suit :

Csvde  $-i$  –f  $\leq$ nom du fichier.csv>

```
PS C:\Users\Administrateur\Desktop>csvde -i -f .\user3.txt<br>Connexion à « (null) » en cours<br>Connexion en tant qu'utilisateur actuel en utilisant SSPI<br>Importation de l'annuaire à partir du fichier « .\user3.txt »<br>Chargement 
        commande s'est terminée correctement<br>C:\Users\Administrateur\Desktop>
```
#### **a. Erreurs d'importation**

<span id="page-5-0"></span>**File not found :** Fichier d'importation non trouvé. Vérifier que le path est correct et que le fichier est indiqué avec son extension

п

**DN invalid :** Signifie que la syntaxe du DN n'est pas correcte.

**Bad Attribut :** Mauvais attribut dans l'entête, ou un espace est présent dans l'entête.

**Inexistent OU :** Un objet importé dans une OU spécifique doit l'être dans une OU déjà crée. Cette liste est loin d'être exhaustive mais il s'agit des erreurs les plus fréquentes.

## <span id="page-5-1"></span>**4. Déplacer la base ADDS**

Pour déplacer les fichiers de l'annuaire, il est nécessaire que les services de l'annuaire soient arrêtés.

Pour arrêter les services, utiliser la commande

Stop-service –f ntds

-f : pour forcer l'arrêt du service

#### PS C:\Users\Administrateur> Stop-Service -f ntds

Pour déplacer la base de données de l'annuaire, ouvrez une « invite de commandes » en tant qu'administrateur sur le contrôleur de domaine et utilisez les commandes :

**NTDSUtil Activate instance NTDS Files Move db to D:\nouveau\_dossier**

::\Windows\system32>ntdsutil ntdsutil: activate instance NTDS<br>Instance active définie à « NTDS ». itdsutil: files ile maintenance: move db to d:\NewNTDS a clé d'exclusion de sauvegarde a été mise à jour. Copie de la sécurité NTFS à partir de d:\NTDS vers d:\NewNTD emplacement de la base de données NTDS précédente d:\NTDS.'' s disponible. La sécurité NTFS par défaut sera appliquée aux dossiers NTDS<br>La sécurité NTFS par défaut sur les dossiers NTDS sera défin<mark>.</mark>

Après le déplacement du fichier « NTDS.dit », pour déplacer **les journaux de la base** avec la commande :

Move logs to D:\nouveau\_dossier

eapuuuue. Tog  $edb0000D. \log - 10.0 \text{ Mb}$  $edb.$   $log - 10.0$  Mb

 $\,$ 

Le déplacement de la base de données a réussi. Créez immédiatement une sauvegarde, sinon la restauration ne<br>ouvel emplacement de fichier. file maintenance: move logs to d:\NewNTDS La clé d'exclusion de sauvegarde a été mise à jour.

Copie de la sécurité NTFS à partir de d:\NTDS vers d:\NewNTD

Informations sur les lecteurs :

Pour vérifier l'intégrité de la base de données vous pouvez utiliser les commandes

« **checksum** » et « **integrity** »file maintenance: checksun<br>Erreur lors de l'analyse d'une entrée - Syntaxe non valide.<br>file maintenance: checksum<br>Validation avec somme de contrôle pour db : c:\newntds\ntds.dit. File: c:\newntds\ntds.dit Checksum Status (% complete) 2562 pages vues.<br>O totaux de contrôle erronés.<br>O totaux de contrôle corrigeables<br>739 pages non initialisées.<br>O numéros de page erronés.<br>O 201166 dbtime le plus élevé (pgno Ox775)<br>20116 de le plus élevé (pgno Ox775) Uxzbibb dDtime le plus e<br>321 lectures effectuées.<br>20 Mo lus. 321 lectures effectuées.<br>20 Mo lus.<br>1 secondes prises.<br>20 Mo/seconde.<br>3406 millisecondes utilisées.<br>3406 millisecondes pour la lecture la plus lente.<br>47 millisecondes pour la lecture la plus rapide.<br>8 millisecondes pour la file maintenance: integrity<br>Exécution d'un contrôle d'intégrité pour la base de données : c:\newntds\ntds.dit.

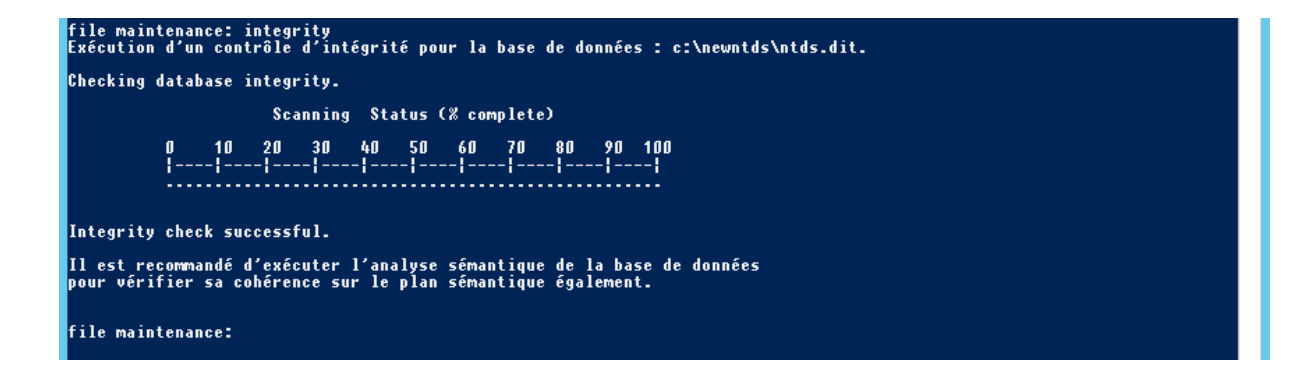

## <span id="page-7-0"></span>**5. Sauvegarde de la base ADDS**

Une sauvegarde complète du serveur est recommandée, car elle peut être restaurée sur un matériel différent ou sur une instance différente du système d'exploitation. À l'aide de la sauvegarde de Windows Server, vous pouvez effectuer une sauvegarde complète de votre serveur.

Sauvegarde de Windows Server n'est pas installée par défaut dans Windows Server2012R2, il faut l'installer en suivant les étapes ci-dessous.

#### <span id="page-7-1"></span>**5.1 Installer Sauvegarde de Windows Server**

Sur votre serveur, ouvrez le "Gestionnaire de serveur" puis dans la partie supérieure droite de la fenêtre, cliquez sur **"Gérer" > "Ajouter des rôles et des fonctionnalités"**.

Dans l "Assistant Ajout de rôles et fonctionnalités", vous avez un certain nombre d'étapes proposées:

- "Avant de commencer" : vous n'avez aucune action à effectuer sur cette page si ce n'est de cliquer sur "Suivant".
- "Type d'installation" : Sélectionnez "Installation basée sur un rôle ou une fonctionnalité".
- "Sélection du serveur" : Choisissez sur quel serveur vous souhaitez installer l'utilitaire de sauvegarde (Autrement dit, **choisissez le serveur que vous voulez sauvegarder**).
- "Rôles de serveurs" : Faîtes "suivant" en ne cochant/décochant aucuns rôles.
- "Fonctionnalités" : Ici, vous devrez descendre dans les fonctionnalités proposées et **cocher "Sauvegarde Windows Serveur".** Cliquez ensuite sur "Suivant".

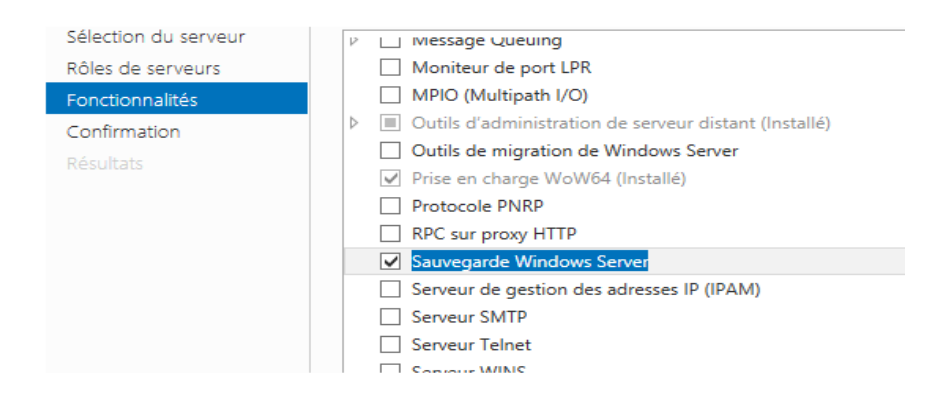

### <span id="page-8-0"></span>**5.2Configuration de la sauvegarde graphiquement**

Cliquer sur Outils dans le Gestionnaire de serveur puis sélectionnez "Sauvegarde Windows Serveur".

L'utilitaire permet de créer des sauvegarde, les gérer, et récupérer des fichiers ou l'état du système.

Il permet aussi de planifier des sauvegardes complètes du serveur, ou en choisissant des options personnalisées (Un disque en particulier, l'état du système, ...)

Dans le bandeau de gauche, cliquez sur "Sauvegarde locale".

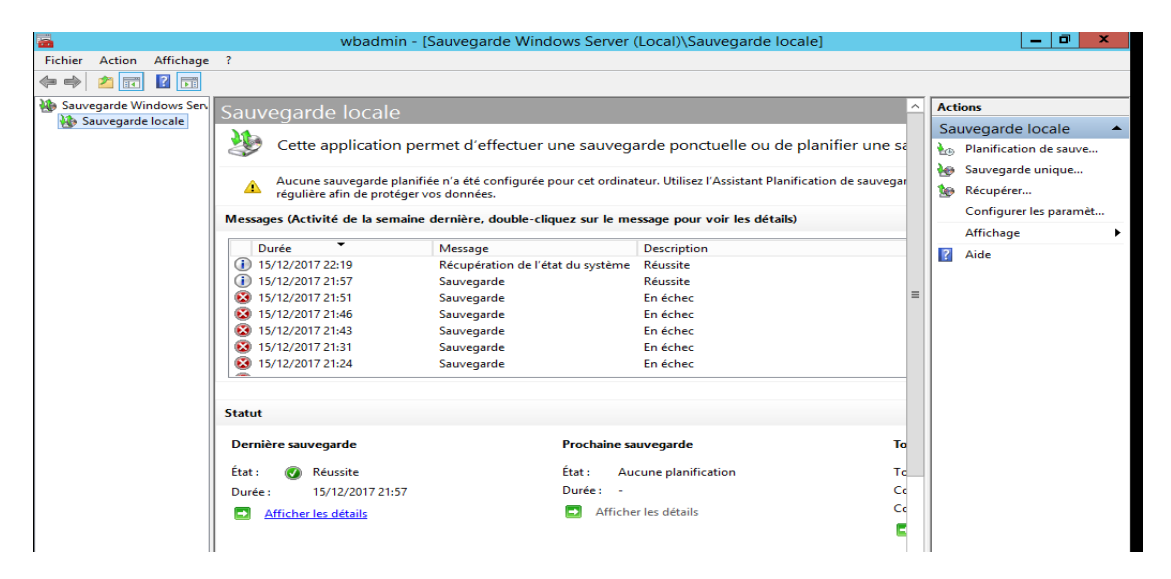

Cliquer sur Sauvegarde unique

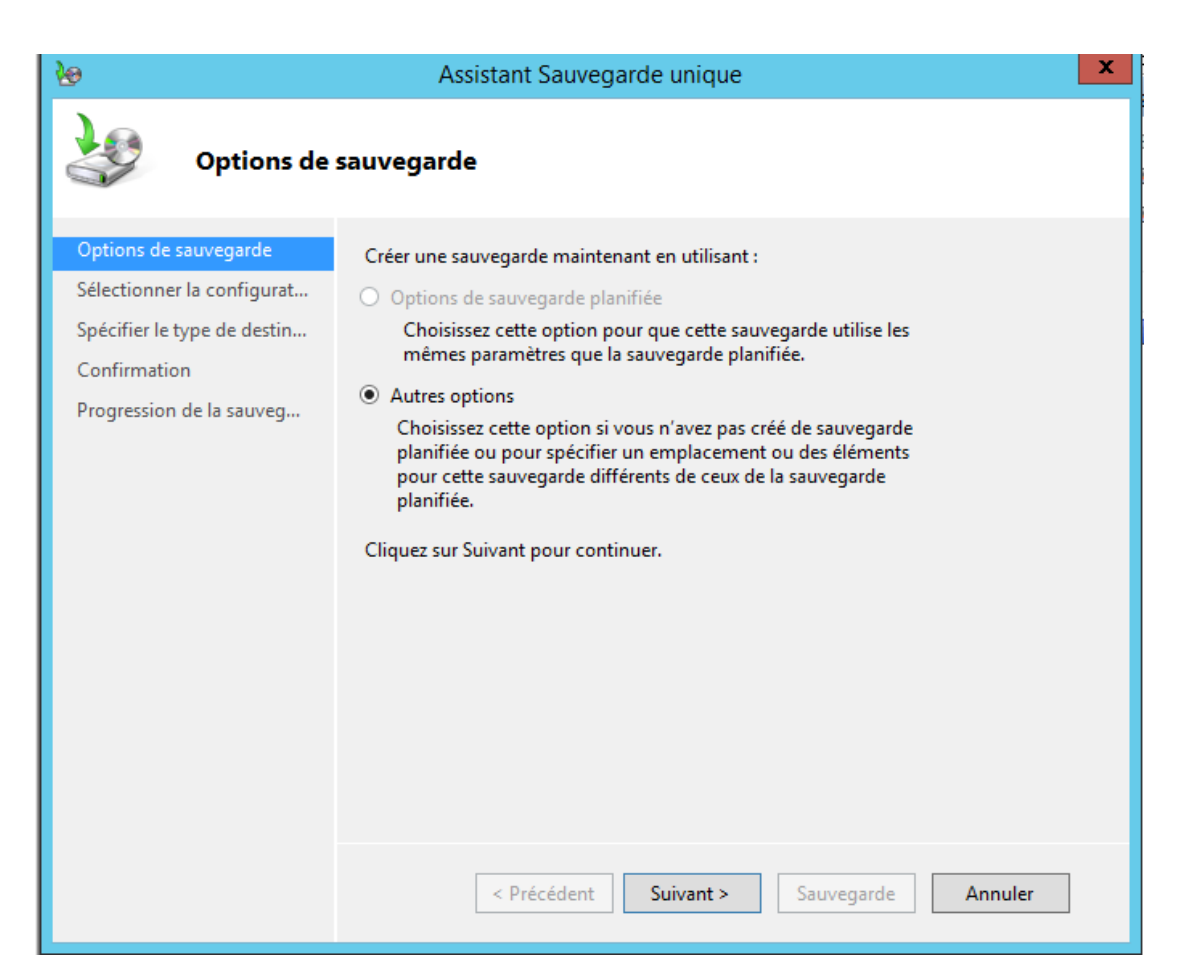

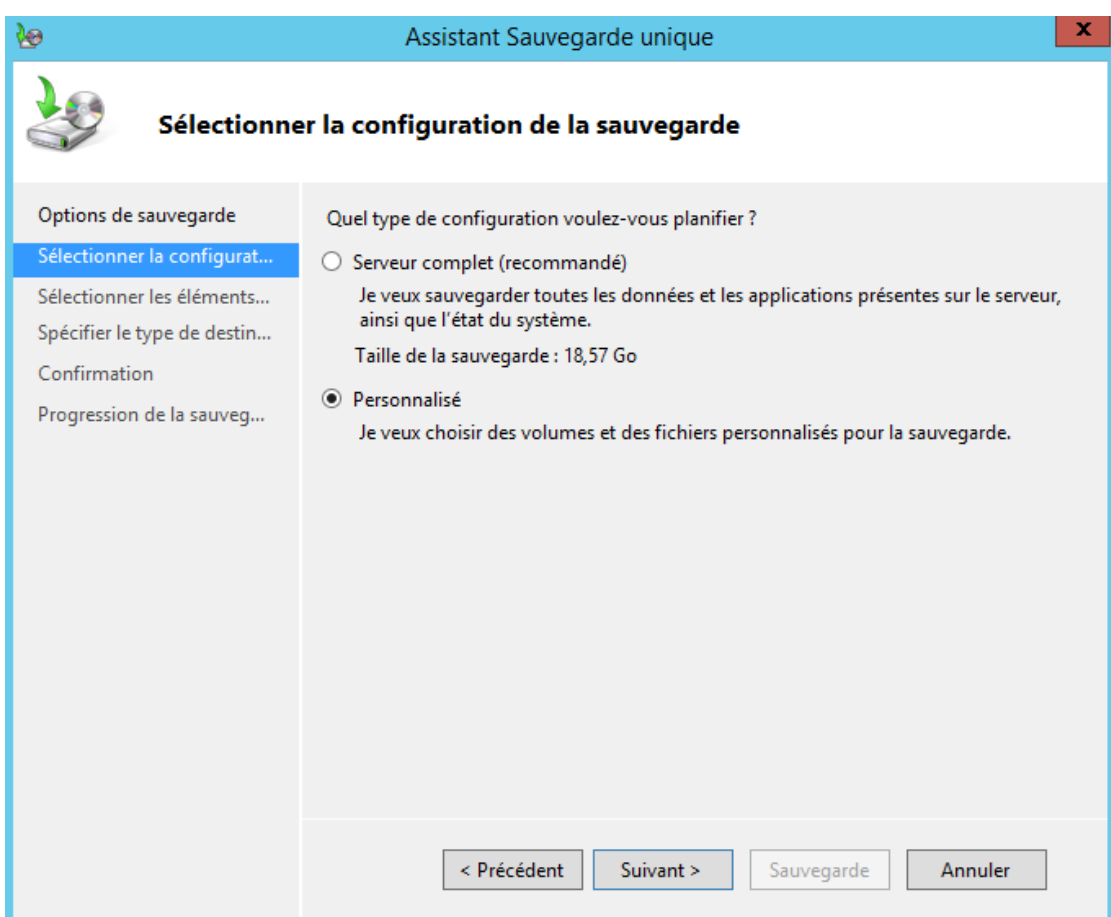

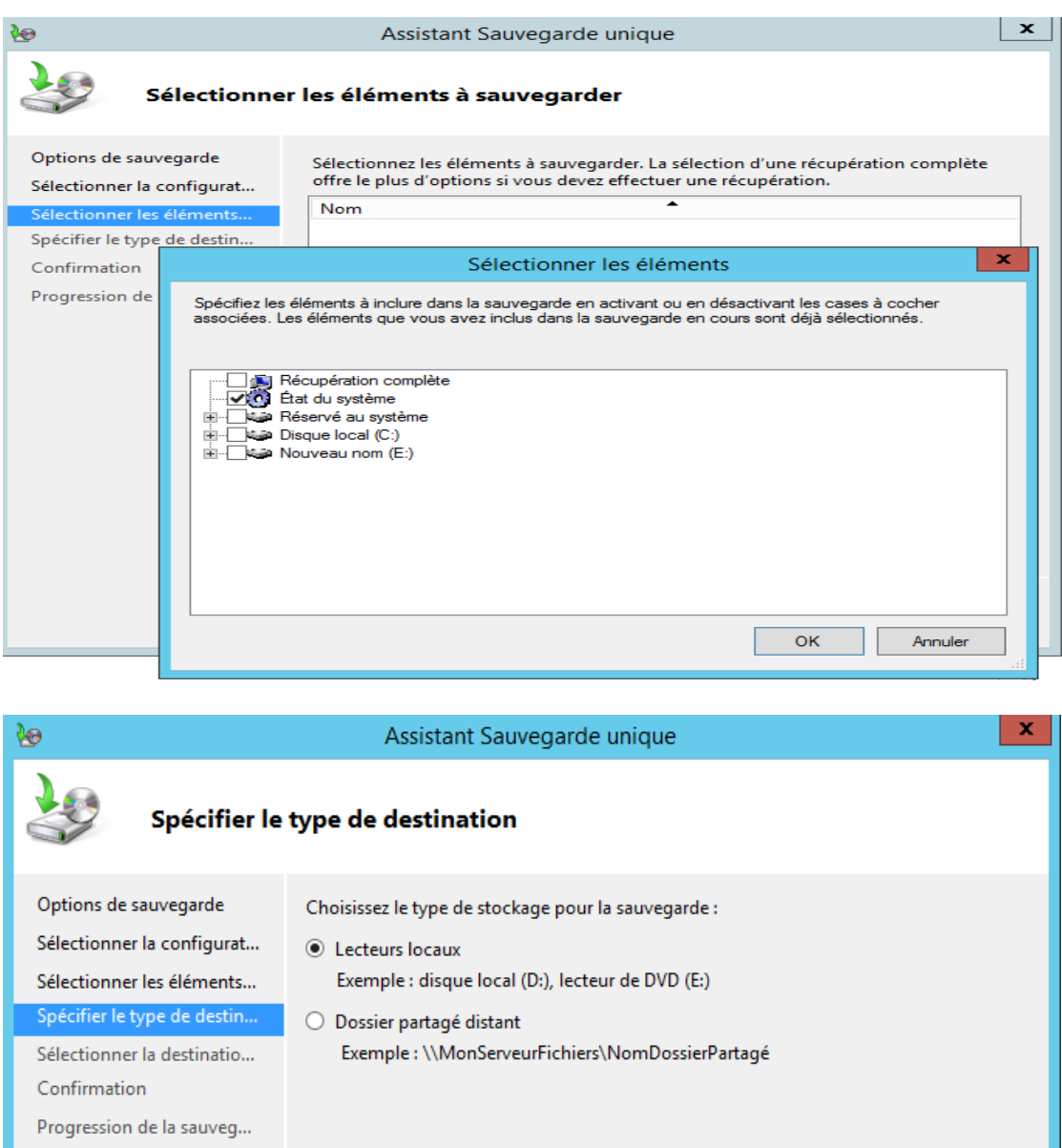

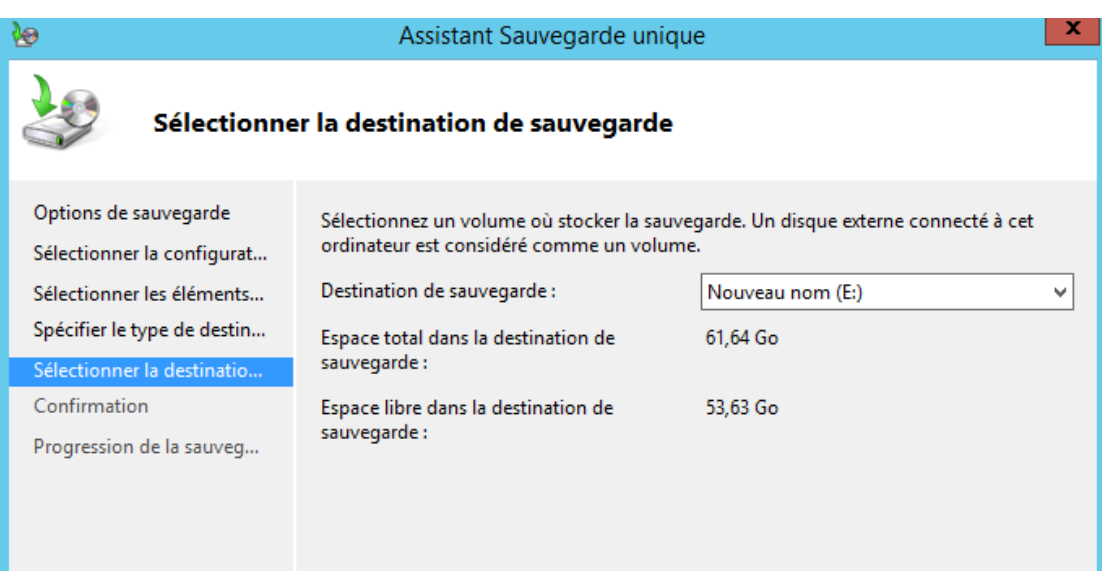

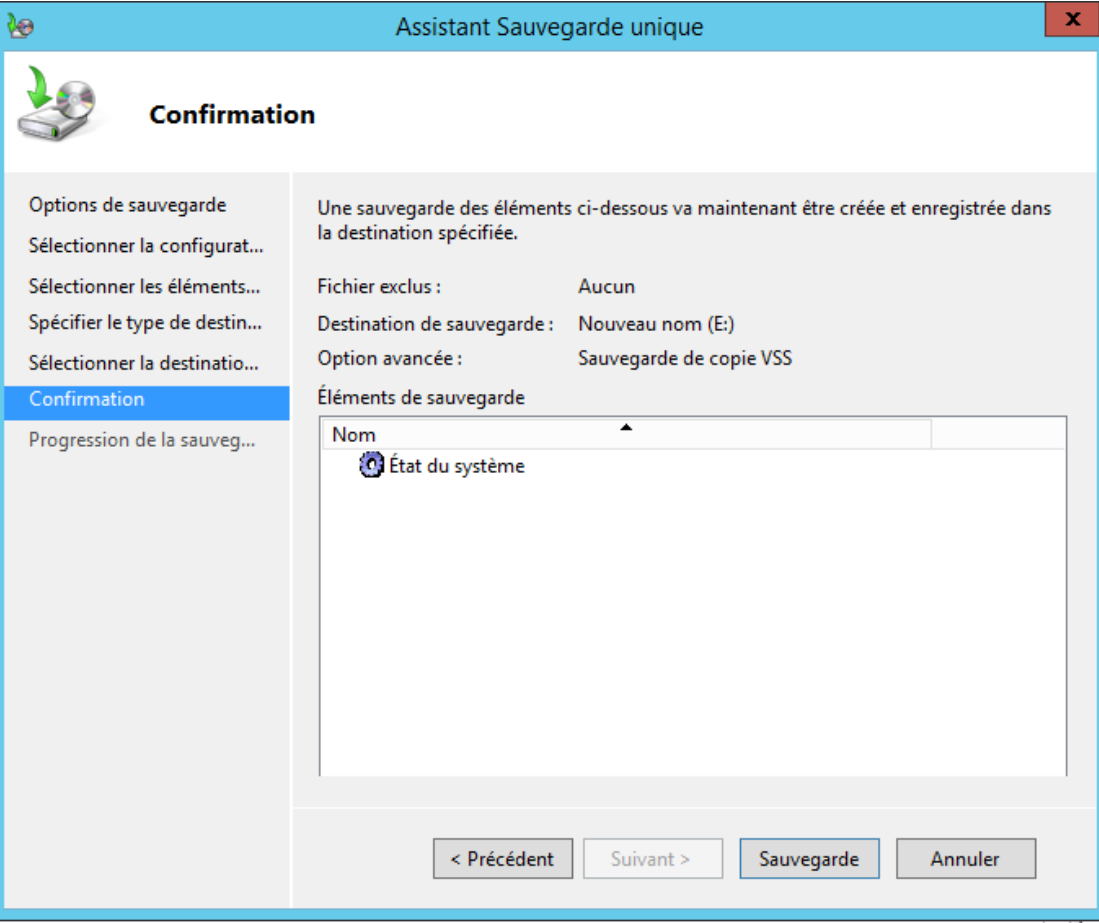

Cliquer sur sauvegarder

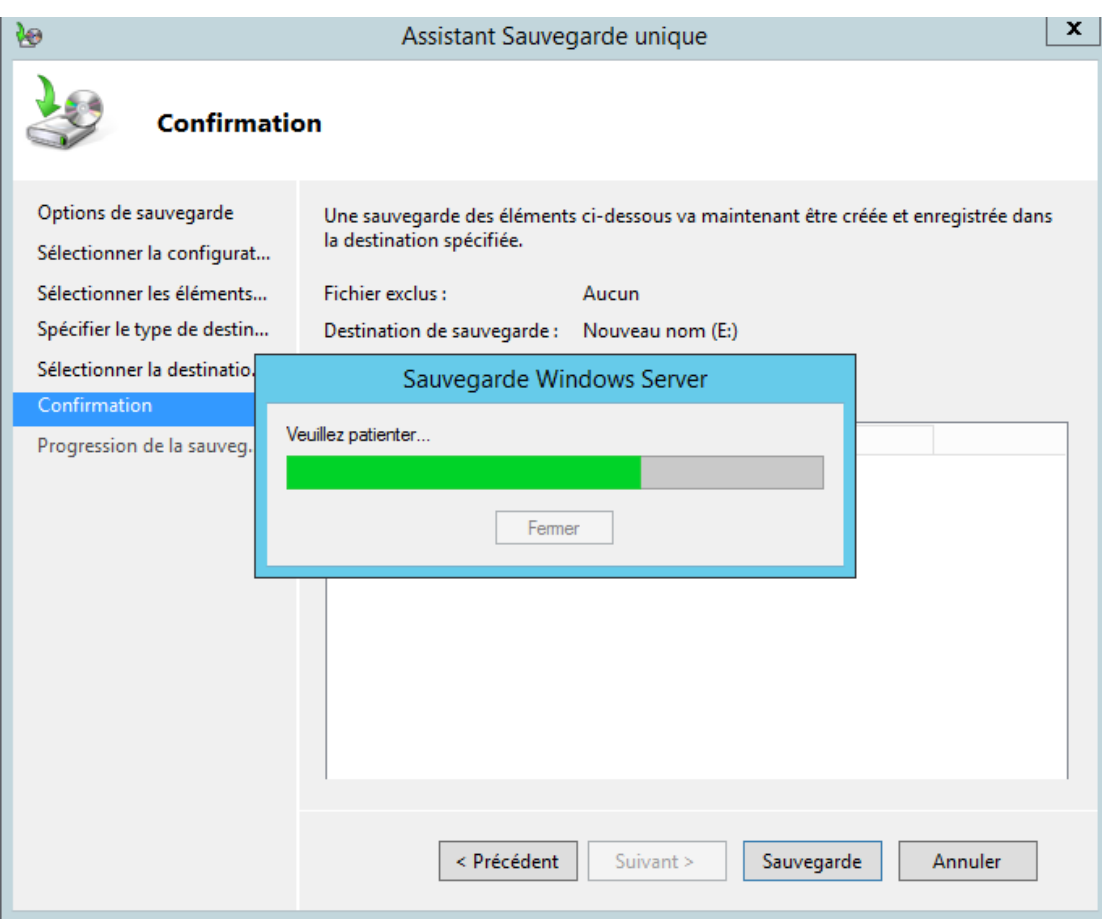

L'historique des sauvegardes sera affiché avec le détail pour chacune d'entre elles.<br>Messages (Activité de la semaine dernière, double-cliquez sur le message pour voir les détails)

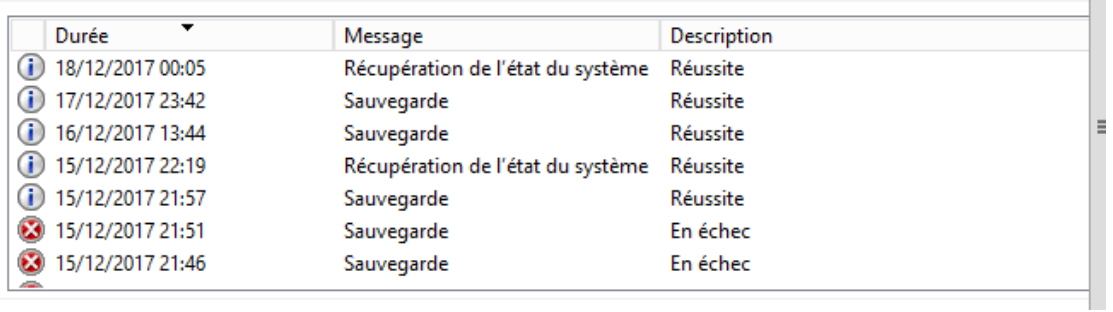

#### <span id="page-12-0"></span>**5.3Erreur :** *Espace insuffisant* **pour créer le** *cliché instantané*

Si vous rencontrer l'erreur : *Espace insuffisant* pour créer le *cliché instantané*. Lors de la création d'une sauvegarde complète. Il faut suivre les étapes suivantes pour résoudre le problème

1. Aller dans Outils ->Gestion de l'ordinateur-> Gestion de disque

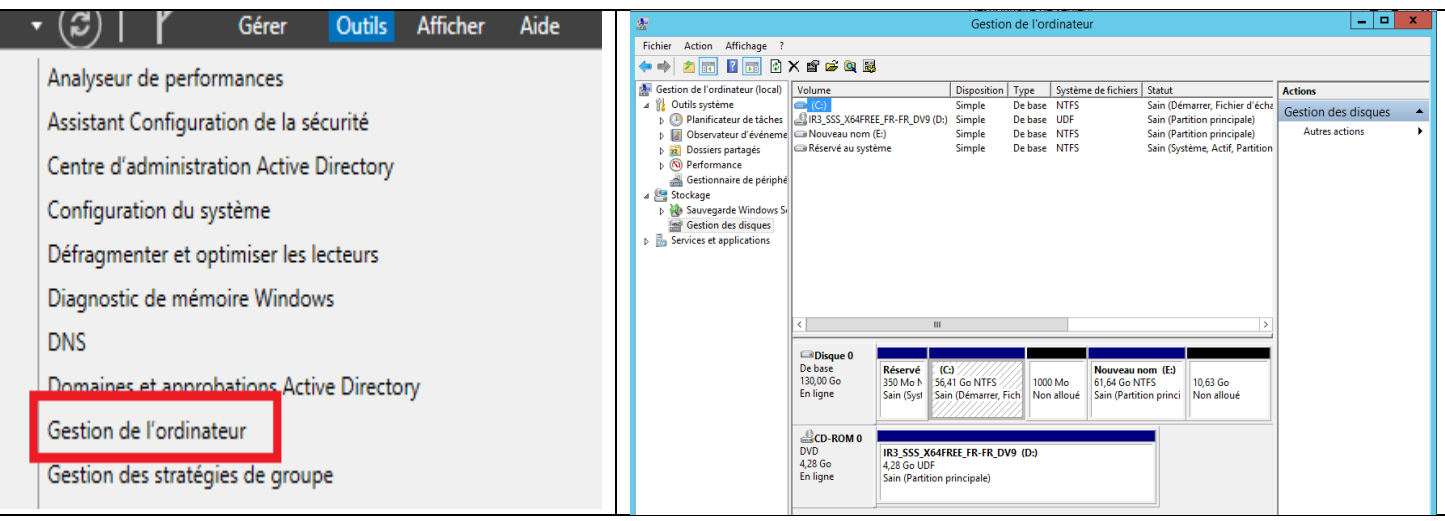

2. Faites un clic droit sur la partition système réservée et cliquez sur les propriétés puis sur l'ongle Clichés instantanée

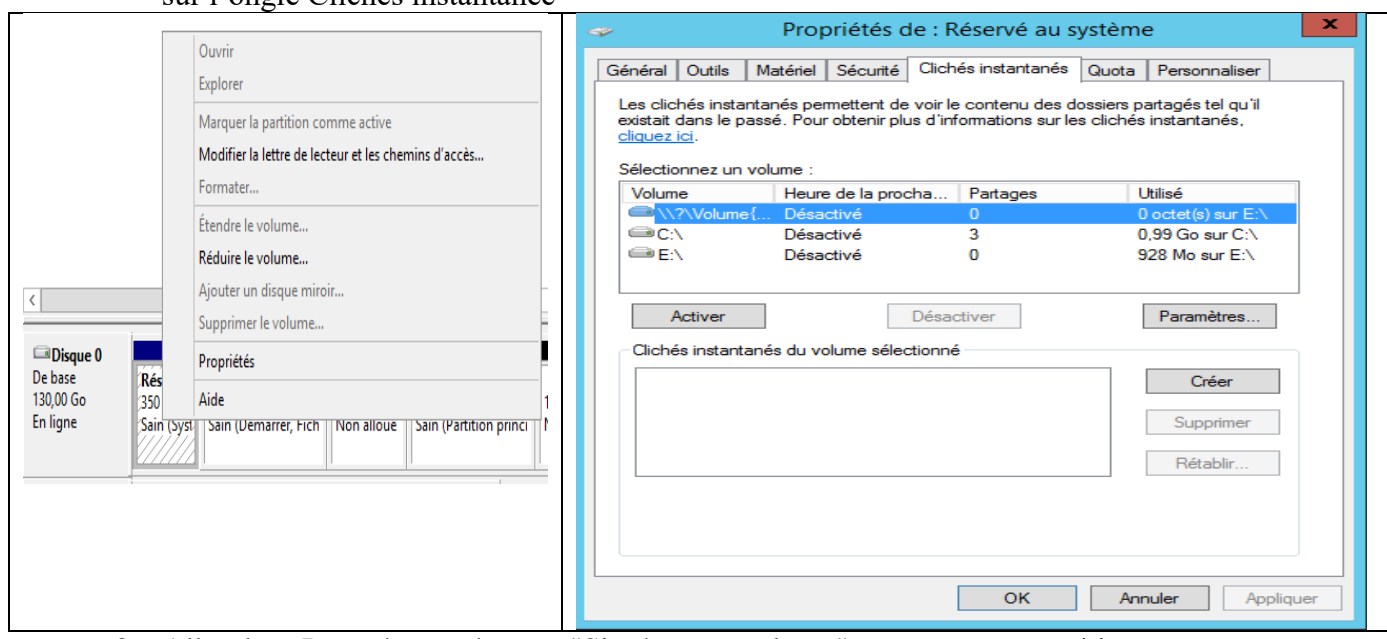

3. Aller dans Paramètres, changer "Situé sur ce volume" sur une autre partition

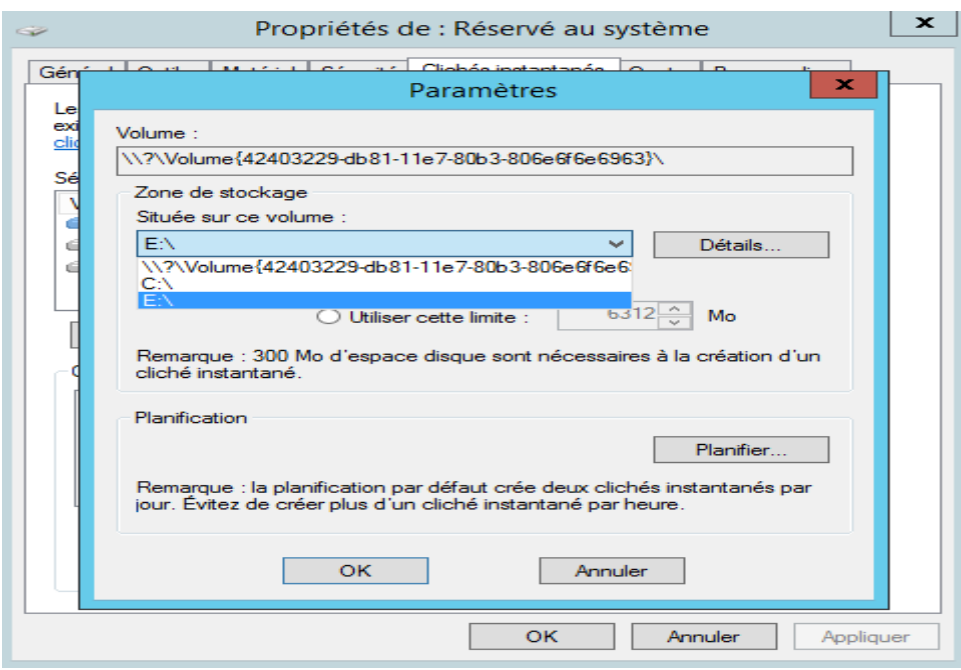

### <span id="page-14-0"></span>**5.4Configuration de la sauvegarde en ligne de commande**

Wbadmin.exe est un utilitaire de ligne de commande permet de sauvegarder et restaurer votre système d'exploitation, des volumes, fichiers, dossiers et applications à partir d'une invite de commandes.

Pour effectuer une sauvegarde **complète du serveur** à l'aide de Wbadmin.exe utiliser la commande

wbadmin start backup -backuptarget:<Drive\_letter\_to store\_backup>: include:<Drive\_letter\_to\_include>:

Pour sauvegarde **l'état du système,** utiliser la commande suivante **:**

wbadmin start backup -backupTarget: :<Drive\_letter\_to store\_backup>: -systemstate

nucum vorume incrus pour la suuvegurue.<br>PS C:\Users\Administrateur> wbadmin start backup -backupTarget:e: -systemstate<br>wbadmin 1.0 - Outil en ligne de commande de sauvegarde<br>CC) Copyright 2013 Microsoft Corporation. Tous Récupération des informations de volume...<br>Cette opération va sauvegarder Réservé au système (350.00 Mo) (Fichiers sélectionnés),(C:) (Fichiers sélectionnés) sur e<br>:.<br>[O] Oui [N] Non o<br>[O] Oui [N] Non o

<span id="page-14-1"></span>**5.5Restauration**

Pour restaurer la sauvegarde il faut redémarrer le serveur est appuyer sur la touche F8 puis sélectionner Réparation de service d'annuaire

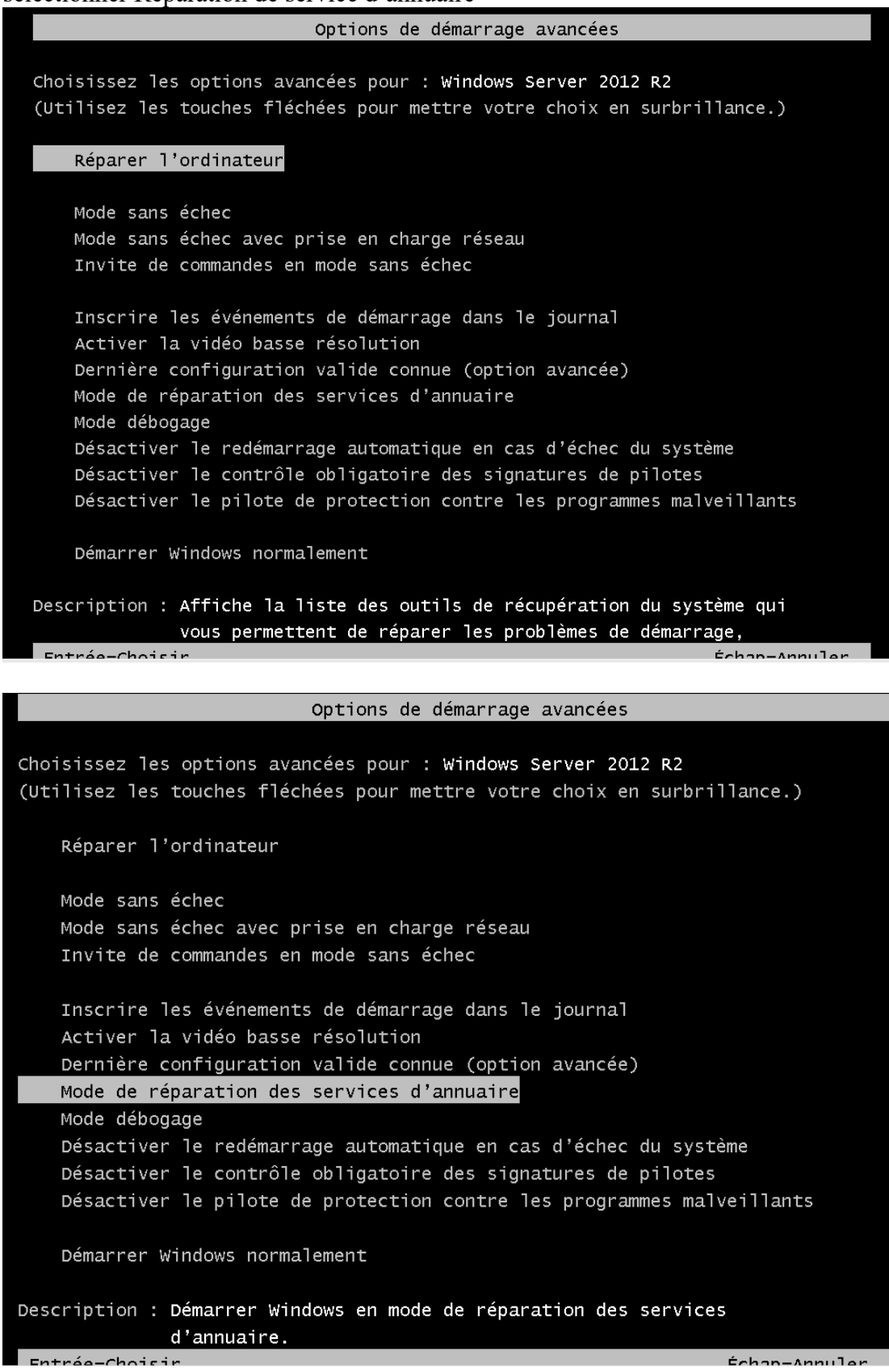

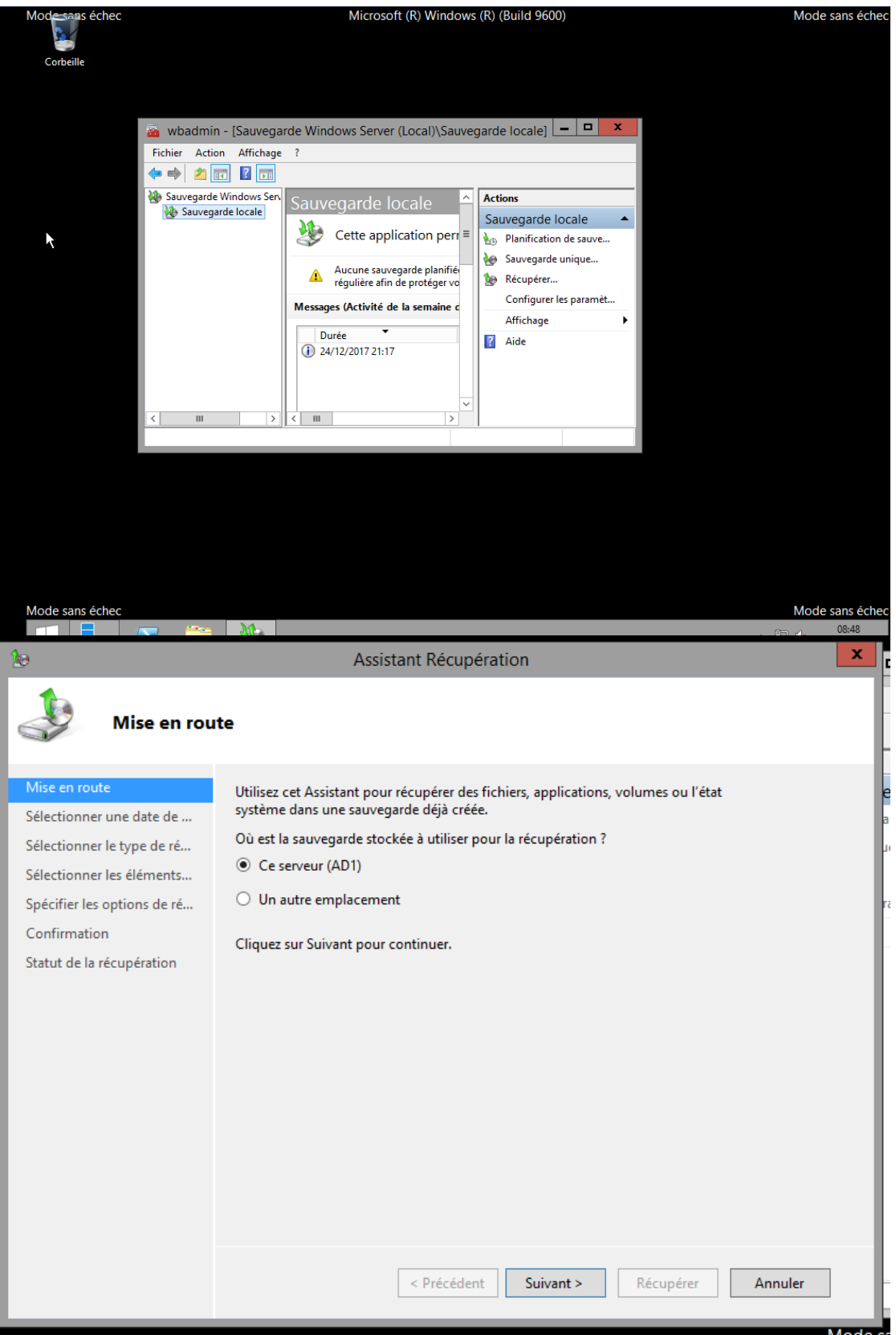

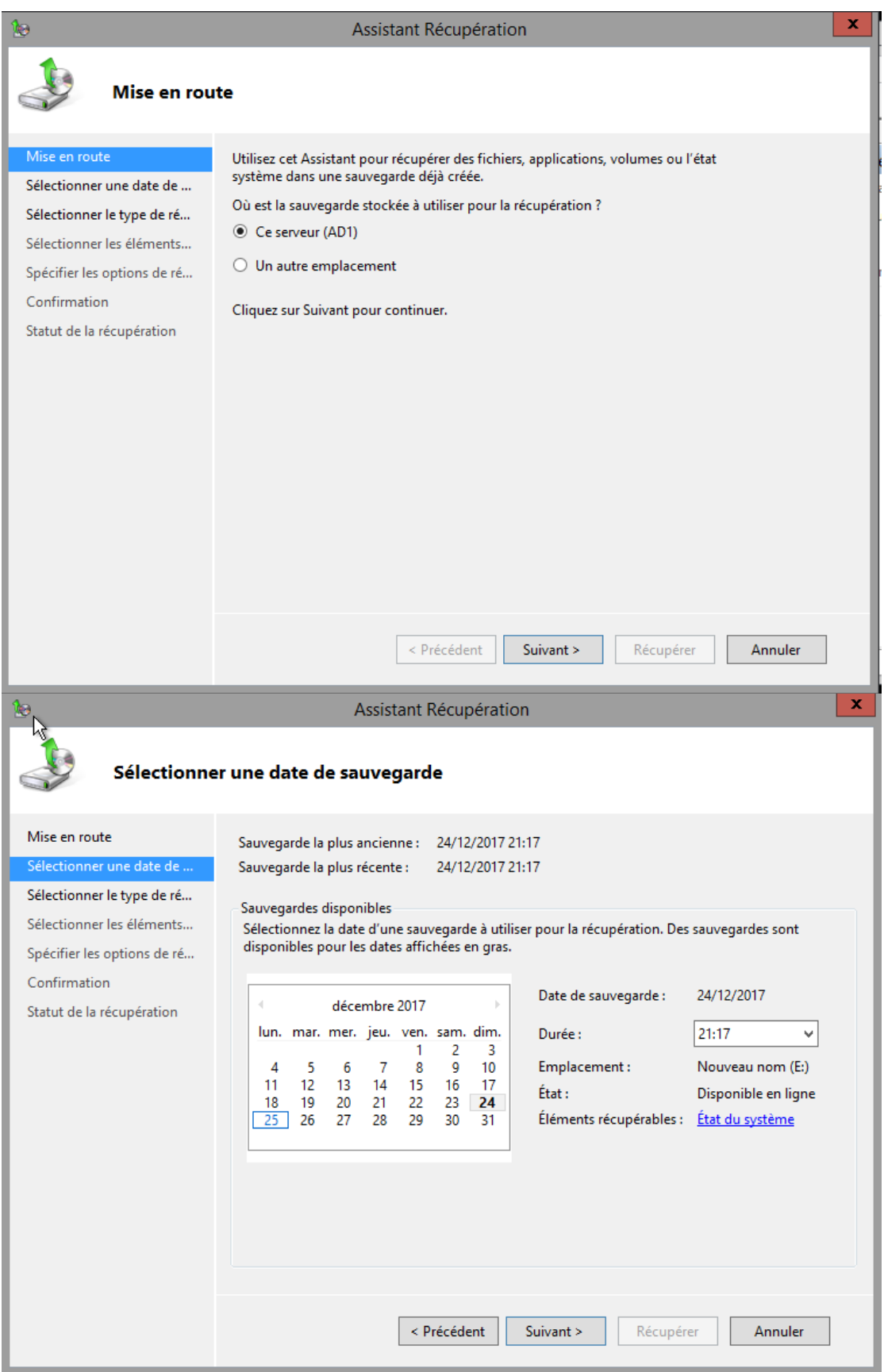

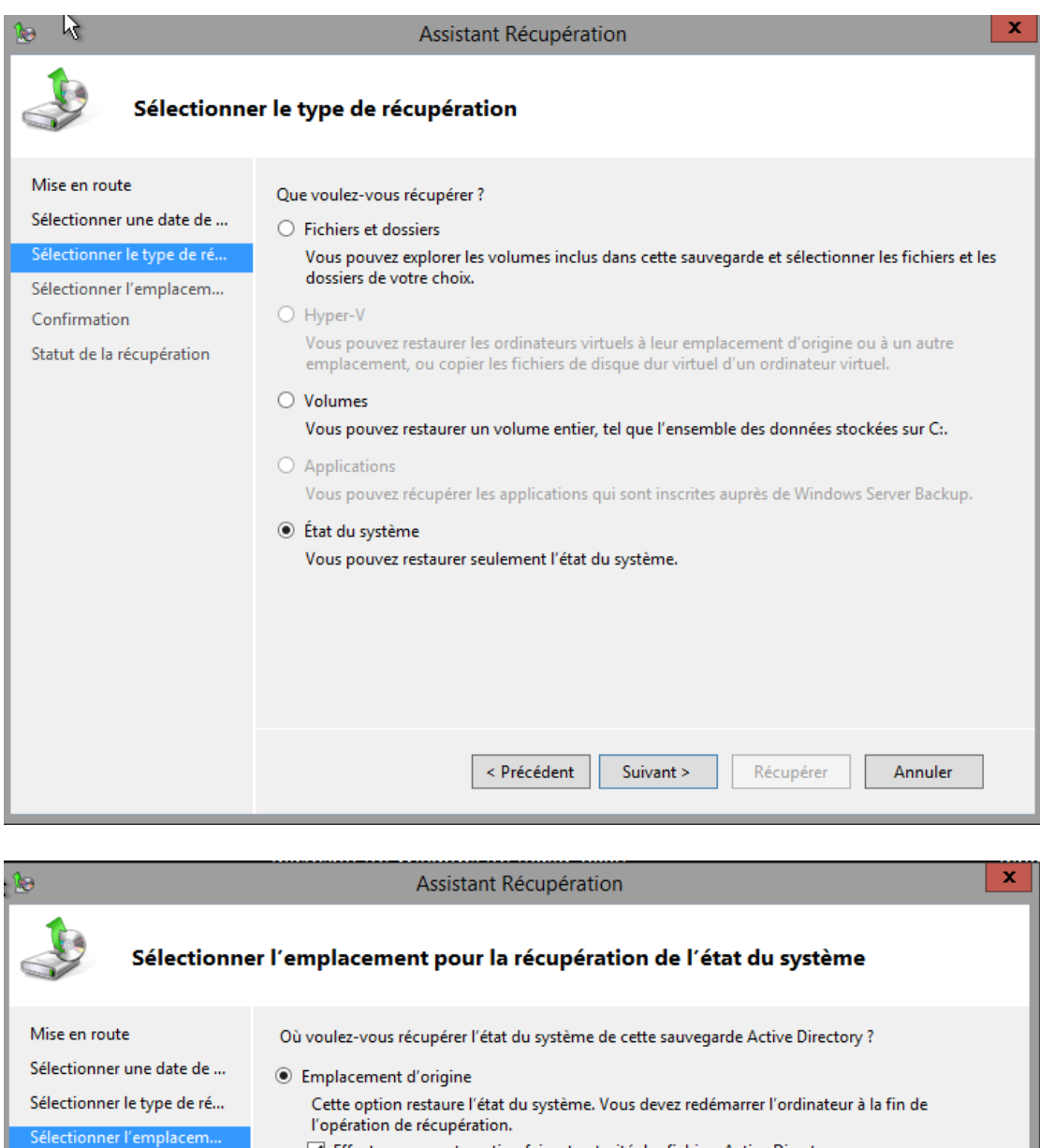

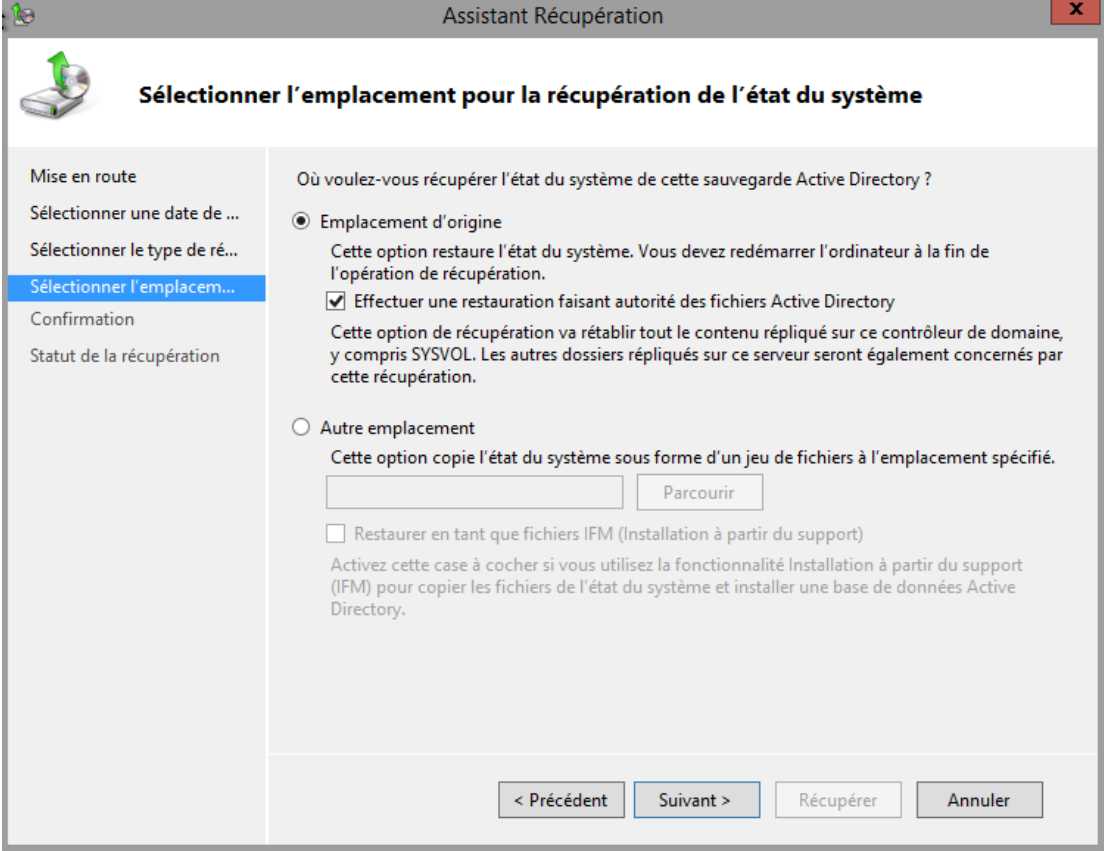

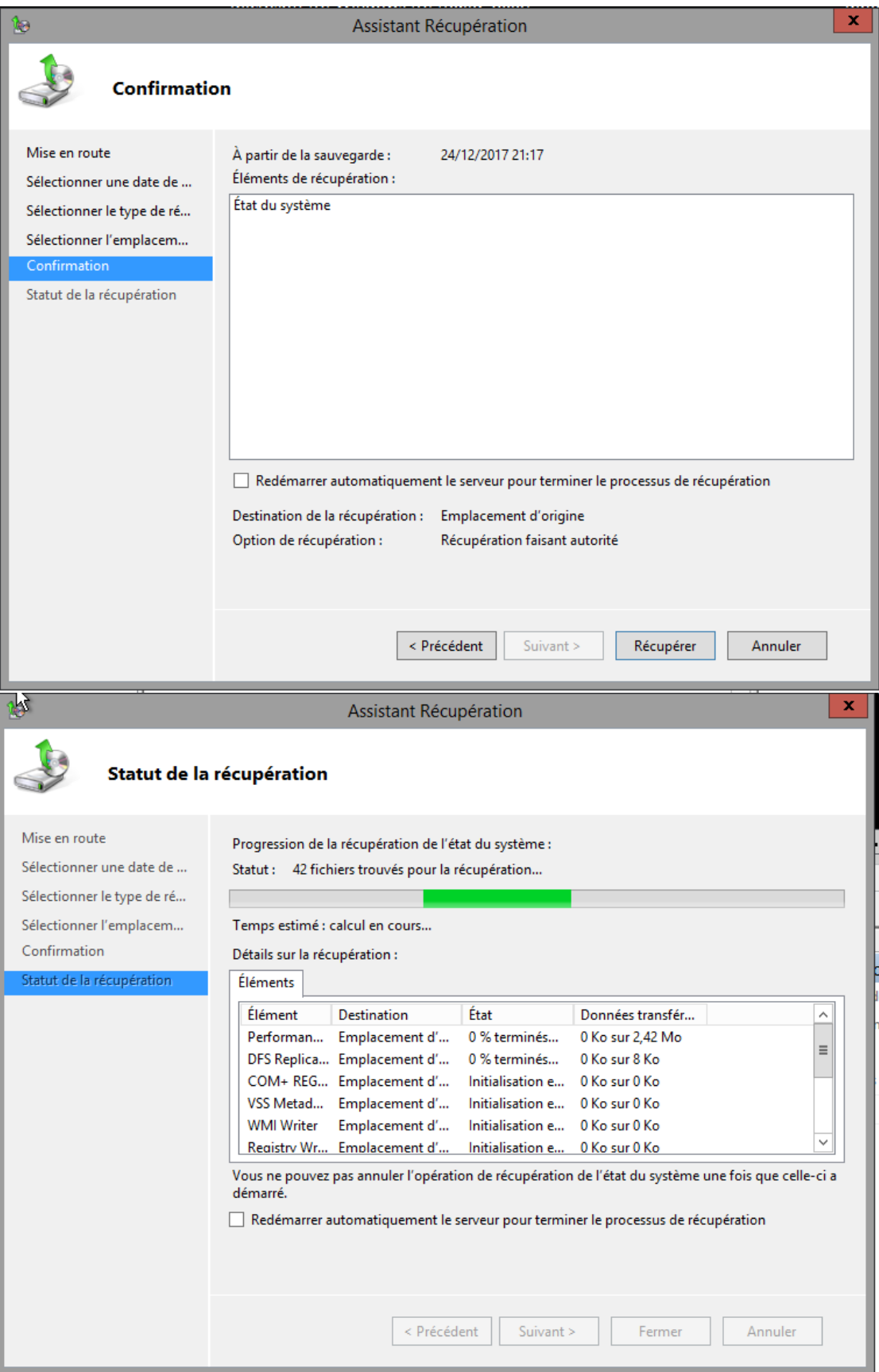

## **6. Référence**

<span id="page-20-0"></span><http://www.pbarth.fr/node/281> [https://docs.microsoft.com/fr-fr/windows-server/identity/ad-ds/manage/ad-forest](https://docs.microsoft.com/fr-fr/windows-server/identity/ad-ds/manage/ad-forest-recovery-backing-up-a-full-server)[recovery-backing-up-a-full-server](https://docs.microsoft.com/fr-fr/windows-server/identity/ad-ds/manage/ad-forest-recovery-backing-up-a-full-server) [https://docs.microsoft.com/fr-fr/windows-server/identity/ad-ds/manage/ad-forest](https://docs.microsoft.com/fr-fr/windows-server/identity/ad-ds/manage/ad-forest-recovery-backing-up-a-full-server)[recovery-backing-up-a-full-server](https://docs.microsoft.com/fr-fr/windows-server/identity/ad-ds/manage/ad-forest-recovery-backing-up-a-full-server)

https://btssiosebastienbernard.files.wordpress.com/2017/04/pdc-csvde.pdf